#### **Tablas**

- Las tablas son estructuras compuestas de **columnas, filas y celdas**.
- Las tablas se crean a partir del menú INSERTAR y el botón TABLAS
- Una vez creada la tabla se puede modificar. Haz click dentro de la tabla y aparecerá un menú llamado: **Herramientas de tabla** con dos apartados: **Diseño** y **Presentación**
- En el menú **Presentación** podrás:
	- Unir celdas usando el botón "**Combinar**".
	- Dividir celdas usando el botón "**Dividir**"
	- **Alinear** el texto en todas las direcciones
	- **Insertar** o **eliminar** columnas y/o filas enteras
- En el menú **Diseño** podrás:
	- Usar el **Lápiz** para dibujar las líneas de la tabla
	- Usar el **Borrador** como una goma para borrar las líneas de la tabla
	- Elegir un **Estilo** de los que ya están diseñados
	- **Sombrear** una celda que significa dar color a su fondo
- En la regla se modifica el ancho de las columnas

### **1. Crea la primera tabla**

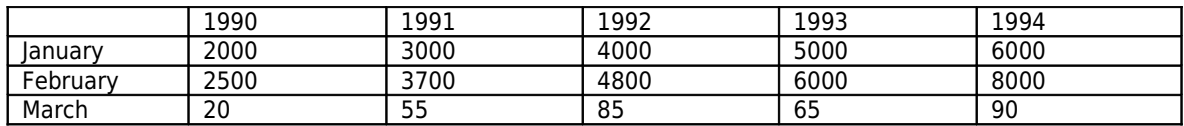

### **2. Copia la anterior aquí y aplica un Estilo, parecido a este y que se puedan ver las líneas que separan las celdas:**

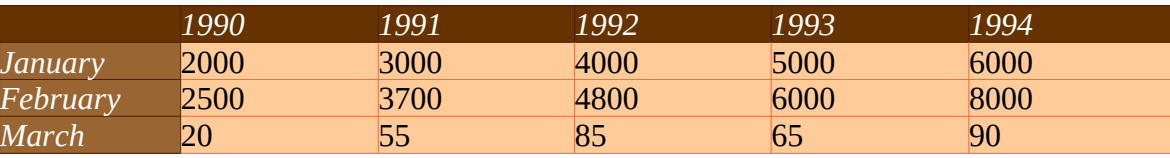

### **3. Copia la anterior tabla aquí e inserta una nueva fila debajo de February**

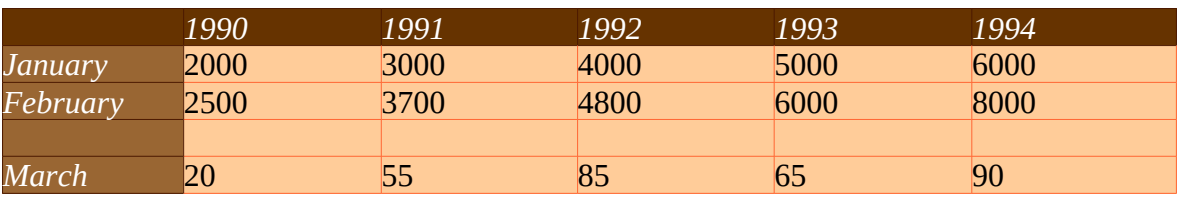

#### **4. Copia la anterior tabla aquí y combina la celda de Marzo con la nueva celda que tiene encima, y escribe los porcentajes en las celdas vacías**

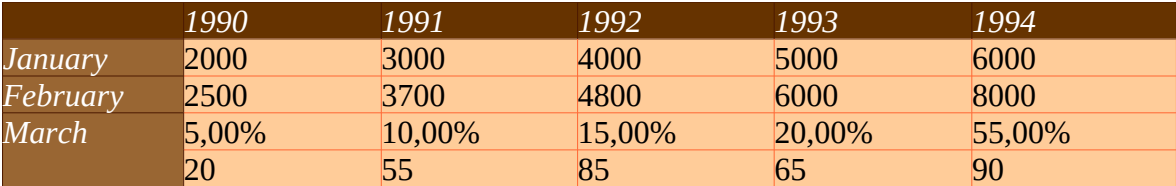

**5. Copia la anterior tabla aquí. Inserta una columna Entre los "meses" y 1990. Luego dividirás en dos la celda del año escribiendo en una 1988 y la otra 1989.** 

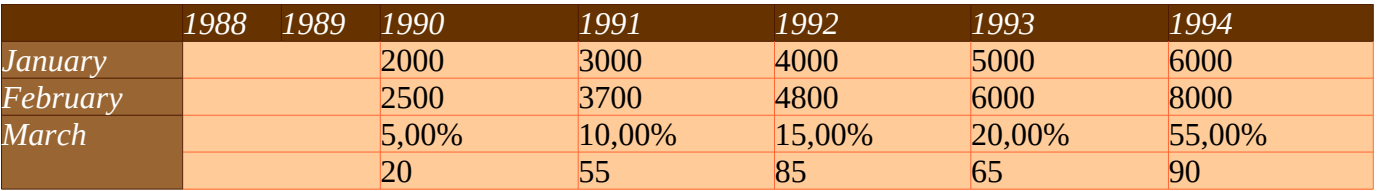

### **6. Copia la anterior tabla aquí, combina las celdas que están debajo de los porcentajes, borra las números y escribe el texto "Esta es una sola celda"**

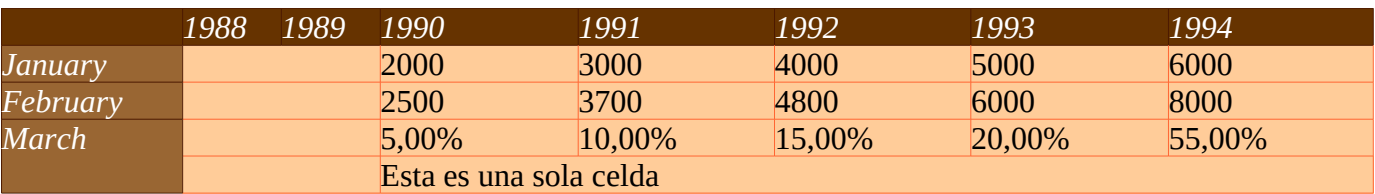

### **7. Copia la anterior tabla aquí y cambia su estilo al original. Busca una forma de eliminar las líneas que separan los años. Pero sin usar combinar.**

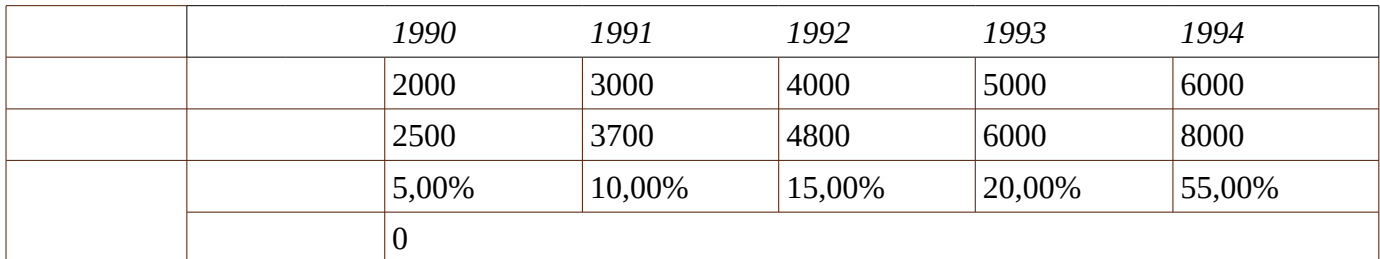

### **9. Divide la celda March en dos filas, y entonces Eliminar completamente la última fila**

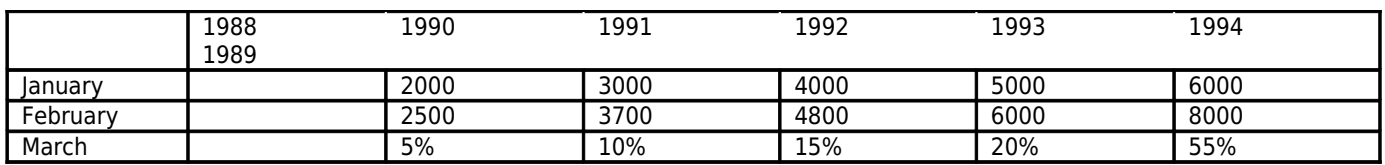

### **10. Elimina la fila February". Luego Elimina la fila March. Finalmente, Elimina la columna 1988/ 89**

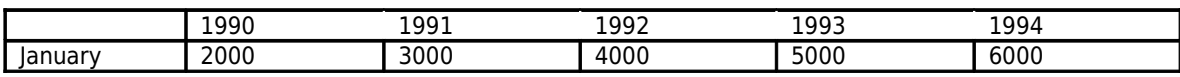

### **EJERCICIOS NO GUIADOS**

### **Todos los textos son en letra "Verdana" y tamaño "10"**

### **Actividad 1**

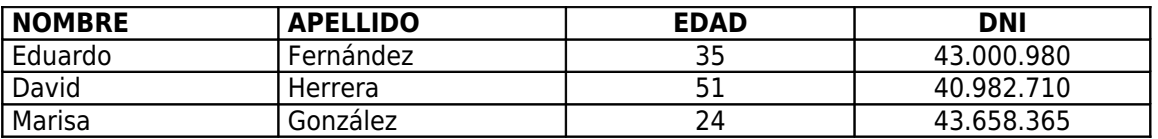

**Actividad 2:** Crea esta tabla 7x7. Usa los botones combinar y dividir

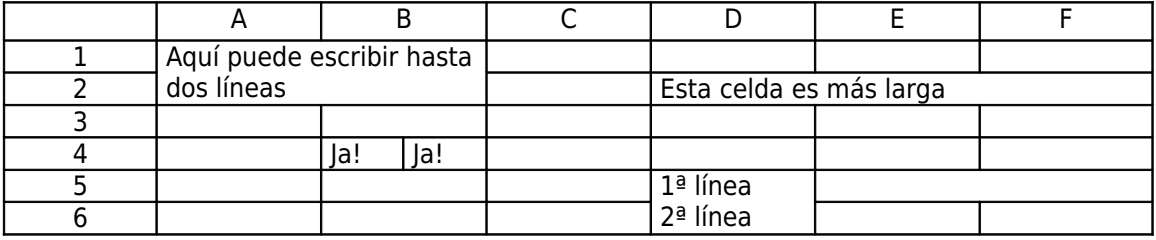

**Actividad 3:** Crea esta tabla 7x7. No uses los botones combinar y dividir

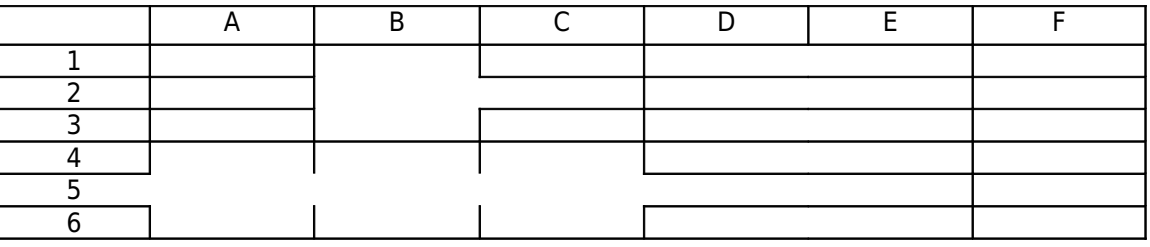

**Actividad 4:** Crear esta tabla 5x5. Modifica el ancho de las columnas

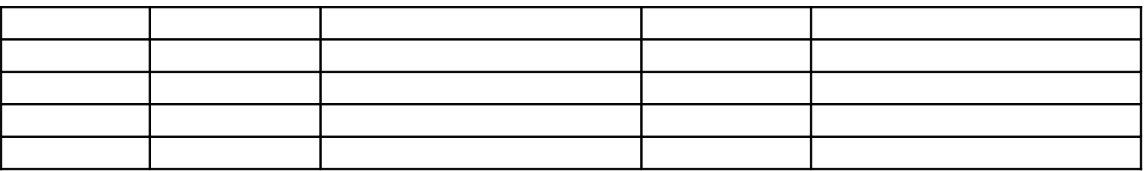

**Actividad 5:** Crea las siguientes tablas:

### Tabla 1 : grosor de la línea roja 21/4

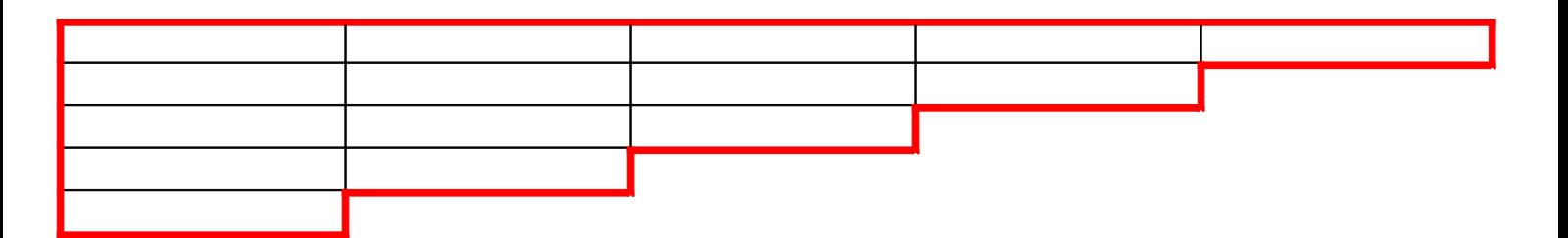

## Tabla 2

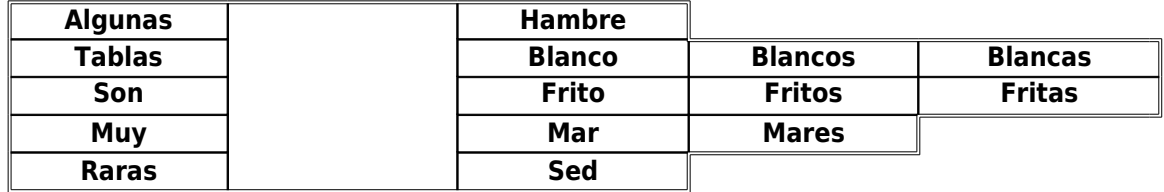

## Tabla 3

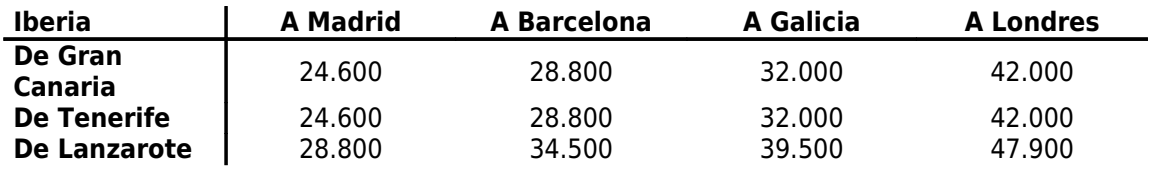

## Tabla 4

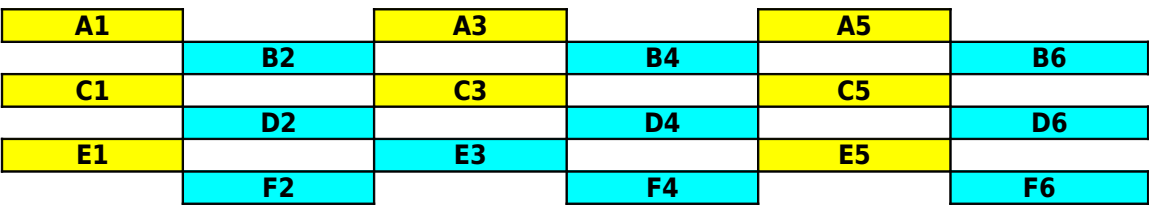

## <mark>Tabla 5</mark>

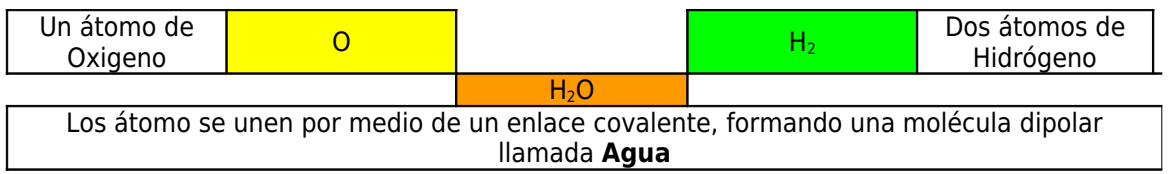

# <mark>Tabla 6</mark>

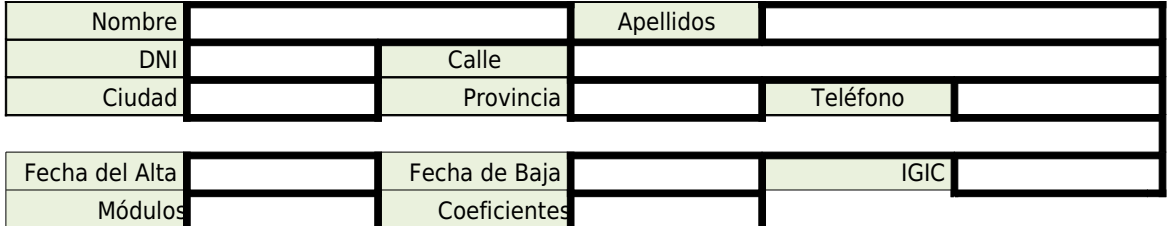